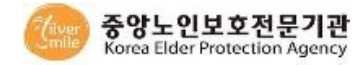

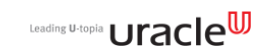

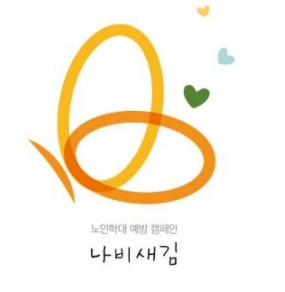

# 나비새김(노인지킴이) 사용자 앱 매뉴얼

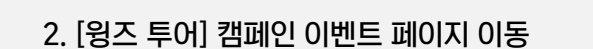

나비새김(노인지킴이) 매뉴얼

▶ 인트로(이벤트 팝업 페이지)

1. [새김 리플라이(Re-fly)] 캠페인 이벤트 페이지 이동

3. 메인 페이지 이동

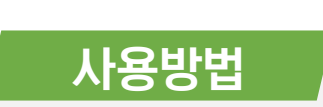

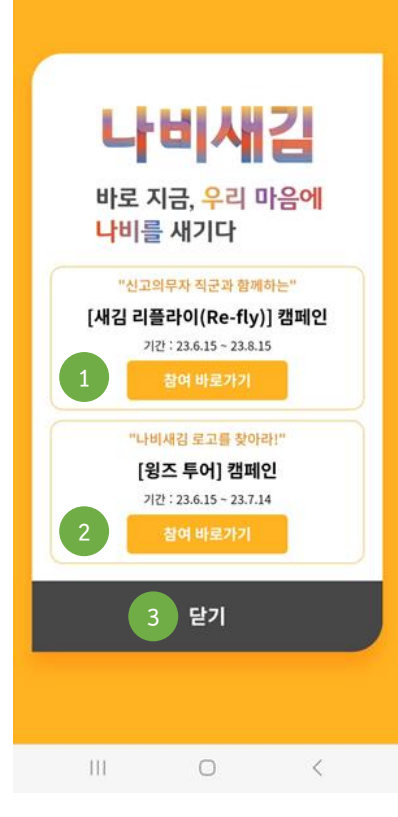

#### 2. 신고 확인 조회 페이지 이동(추가 자료 첨부 기능)

1. 노인학대 신고 절차 페이지 이동

#### 5. 인근 관할 노인보호전문기관 전화 연결

4. 노인학대 관련 교육 자료 페이지 이동(정의 및 유형 현황, 대표적 행위, 신고방법, 개입절차, FAQ)

3. 온라인/자체교육 안내, 집합교육, 온라인교육 신청, 노인학대예방교육 페이지 이동

# 사용방법

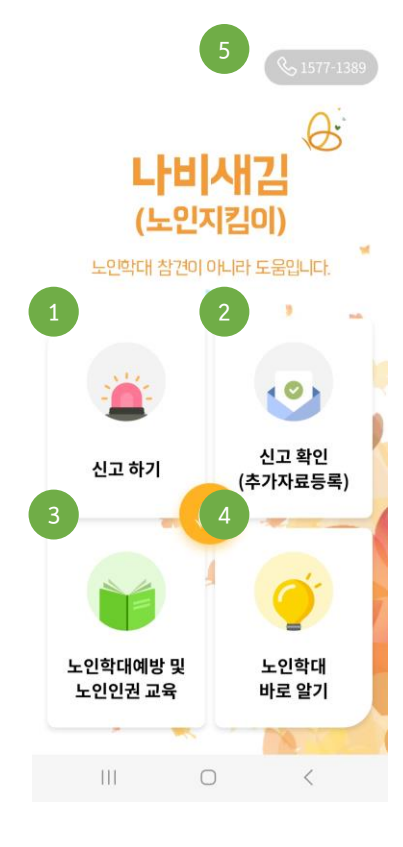

# 노인학대 신고앱 메인 화면으로 5가지 항목으로 구성되어 있습니다.

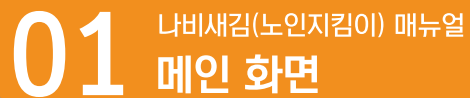

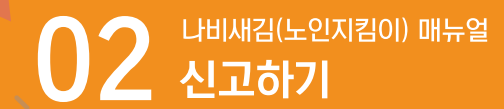

# "신고 하기"는 다음과 같은 절차로 [장소-> 장소 검색-> 위치설정 -> 학대발생기간 설정] 신고할 수 있습니다.

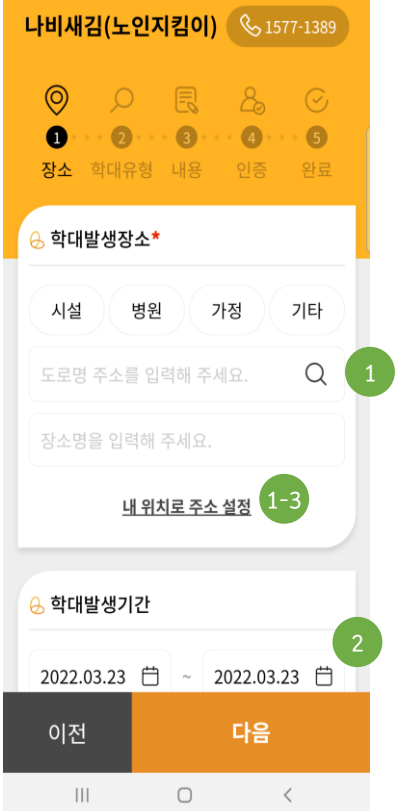

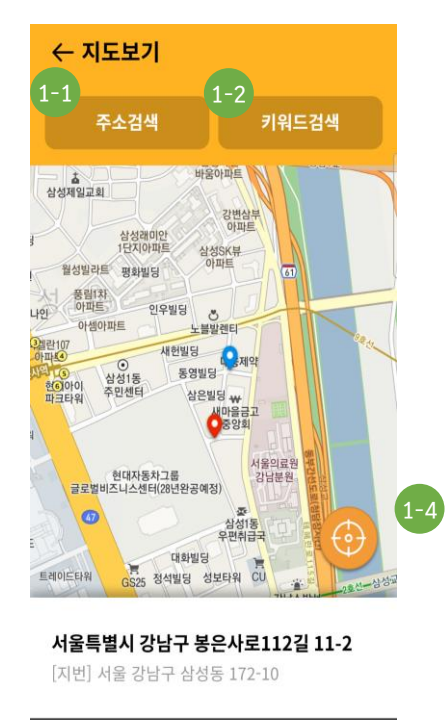

선택한 위치로 설정  $\mathop{\rm III}$  $\bigcirc$  $\,$   $\,$   $\,$ 

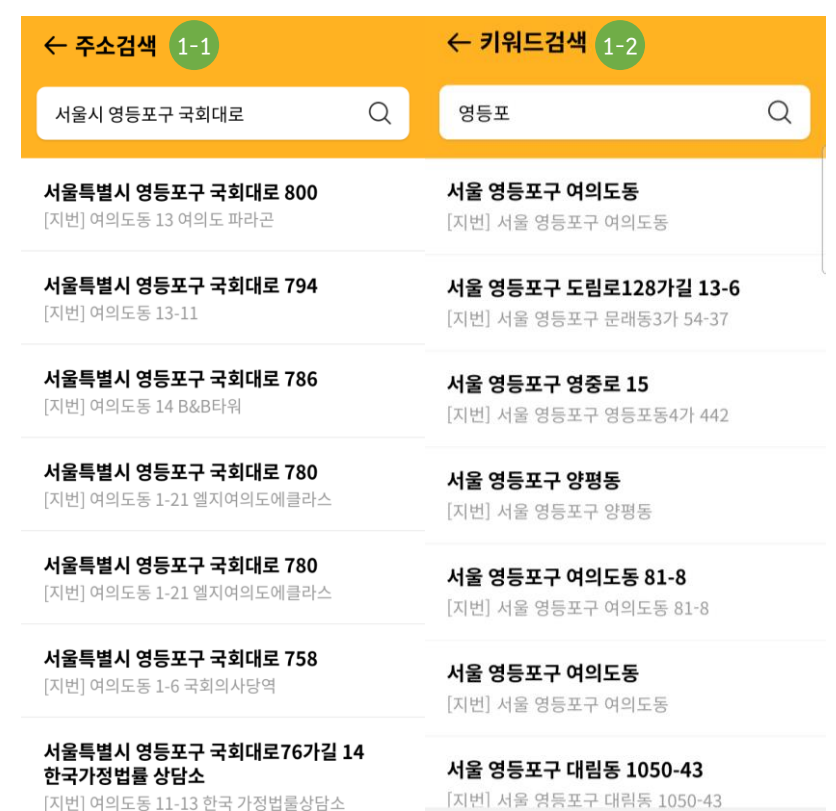

사용방법

1. 주소 혹은 키워드 검색을 통해 발생 장소 설정

1-1. 도로명 주소 검색

1-2. 키워드 검색(건물명, 교통, 공공기관, 관광, 명소 등)

1-3. [내 위치로 주소 설정] 선택 시 위치기반을 활용하여 자동 지정 1-4. 지도로 주소를 확인하며 위치 커서를 이동하여 주소 변경 가능

2. 학대 발생 기간은 기본 당일로 설정되며, 캘린더 선택 시 날짜 변경 가능

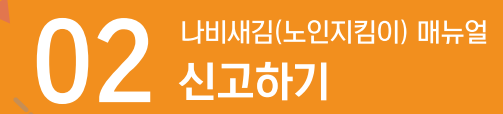

# "신고 하기"는 다음과 같은 절차로 <mark>[학대 유형-> 학대유형 선택 -> 신고 내용 -> 증거 첨부 및 신고내용 입력]</mark> 신고할 수 있습니다.

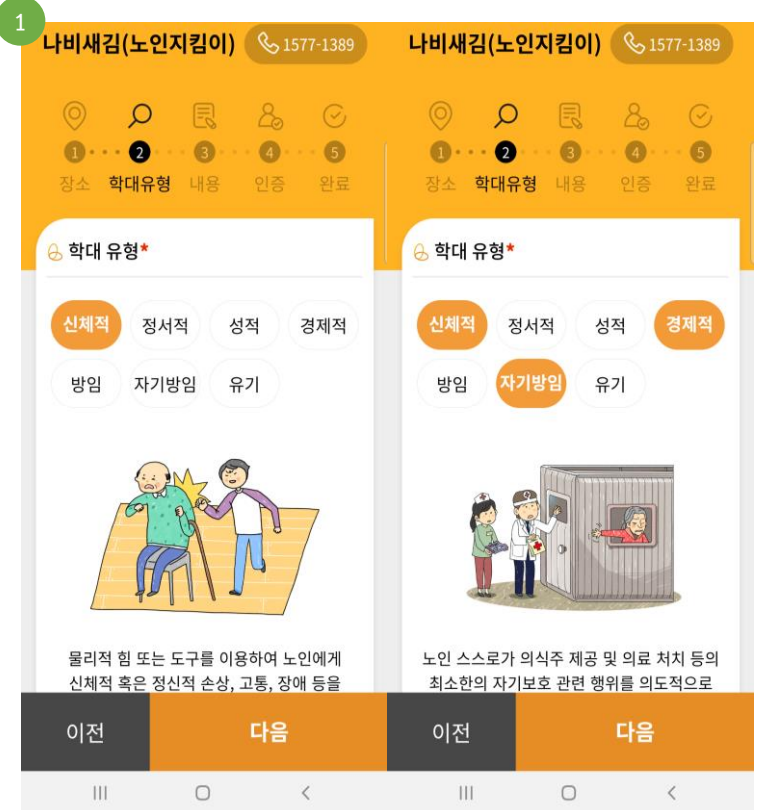

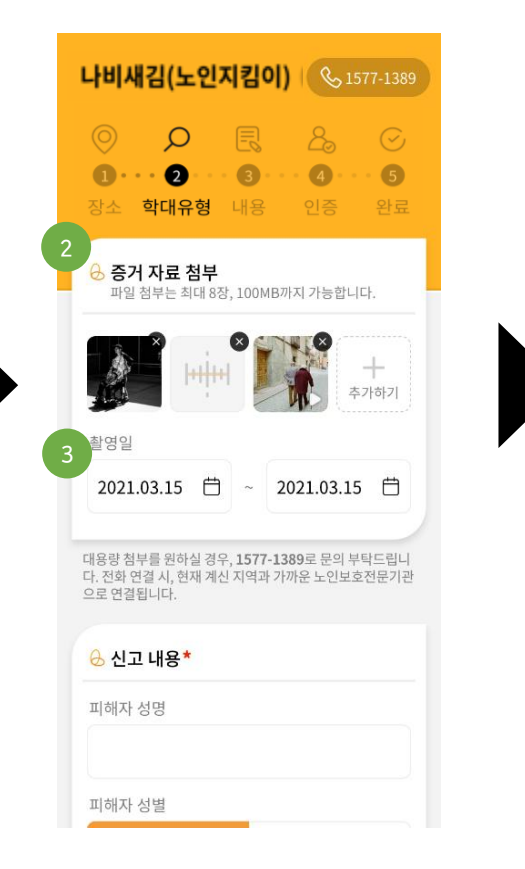

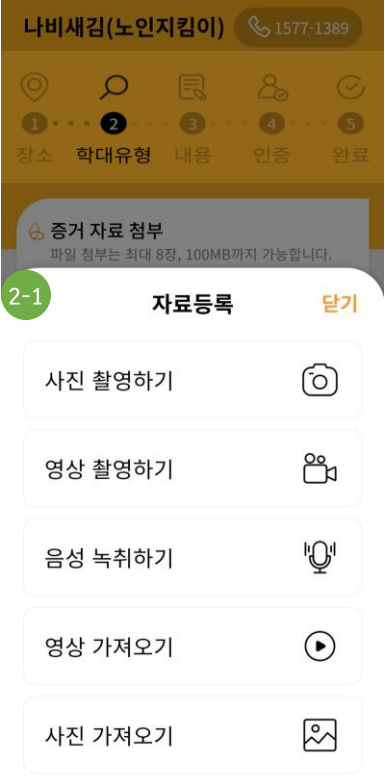

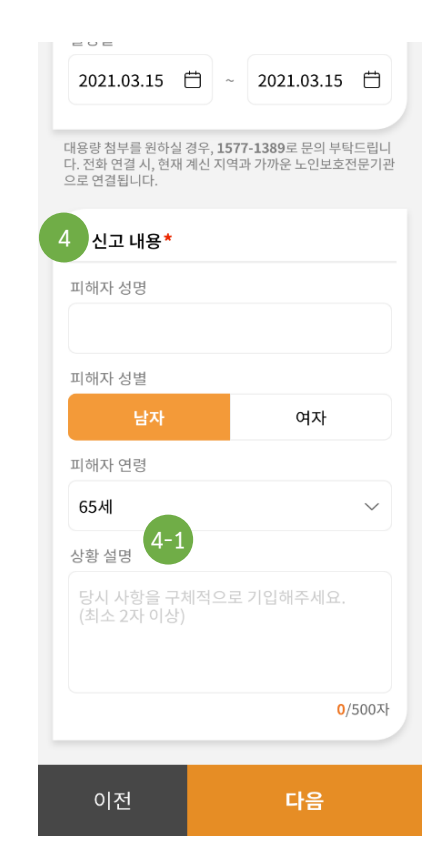

사용방법

1. 의심되는 학대유형을 하나 혹은 2개 이상 선택

2. [+추가하기] 버튼을 통해 증거자료 첨부(최대 8장, 100MB까지 가능) 2-1. 촬영(사진, 영상), 음성 녹취, 갤러리(사진, 영상) 등 유형에 따른 자료 등록 가능 3. 촬영일은 기본 학대발생 기간으로 노출되며 캘린더 선택 시 날짜 변경 가능

4. 피해자 성명, 성별, 연령 정보 입력

4-1. 상황설명은 최소 2자 이상 최대 500자까지 직접 입력 가능

1. 나이스(NICE) 휴대폰 본인 인증 확인 후 필수사항 3건 체크 2. STEP1 ~ STEP5까지 등록한 전체 입력 내용 확인 \* 수정사항이 생길 경우 [이전] 으로 해당 화면으로 이동 후 수정

4. [확인] 선택 시 메인 화면으로 이동

3. [제출하기] 선택 시 신고가 접수되며, 담당기관 및 접수번호 확인

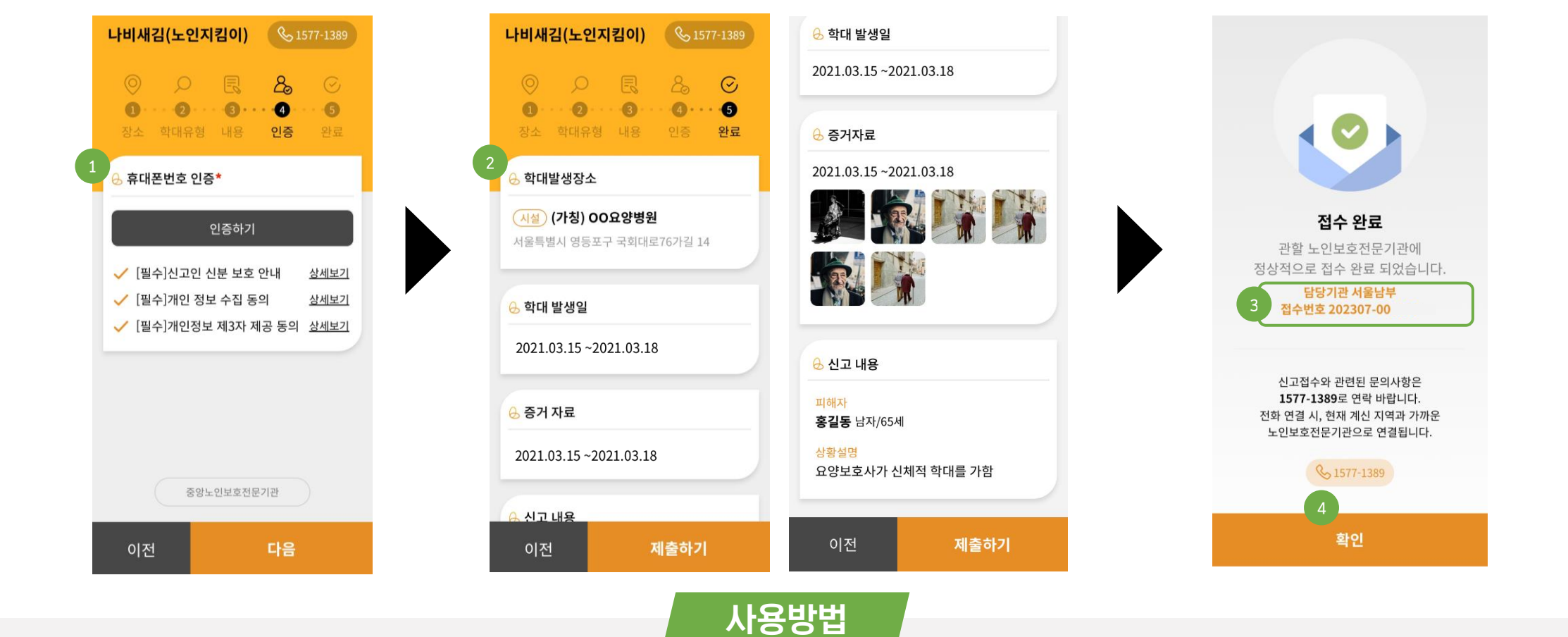

"신고 하기"는 다음과 같은 절차로 <mark>[휴대폰번호 인증−> 개인정보 수집 동의 외 2건 및 본인인증 −> 신고 완료 −> 접수 완료]</mark> 신고할 수 있습니다.

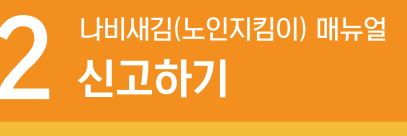

2. 문자로 확인한 접수번호 및 휴대폰번호(-없이) 입력하여 조회

1. 신고 접수 후 메인 화면에서 "신고 확인" 선택

3. 담당기관 진행 상태 확인 및 추가 자료 입력 진행 4. 기존에 접수했던 "증거 자료 첨부"페이지로 이동하여 자료 입력 진행 \*추가된 첨부파일이 없을 경우, 완료 버튼을 누르면 안내 팝업 출력 후 완료 처리 방지

7

사용방법

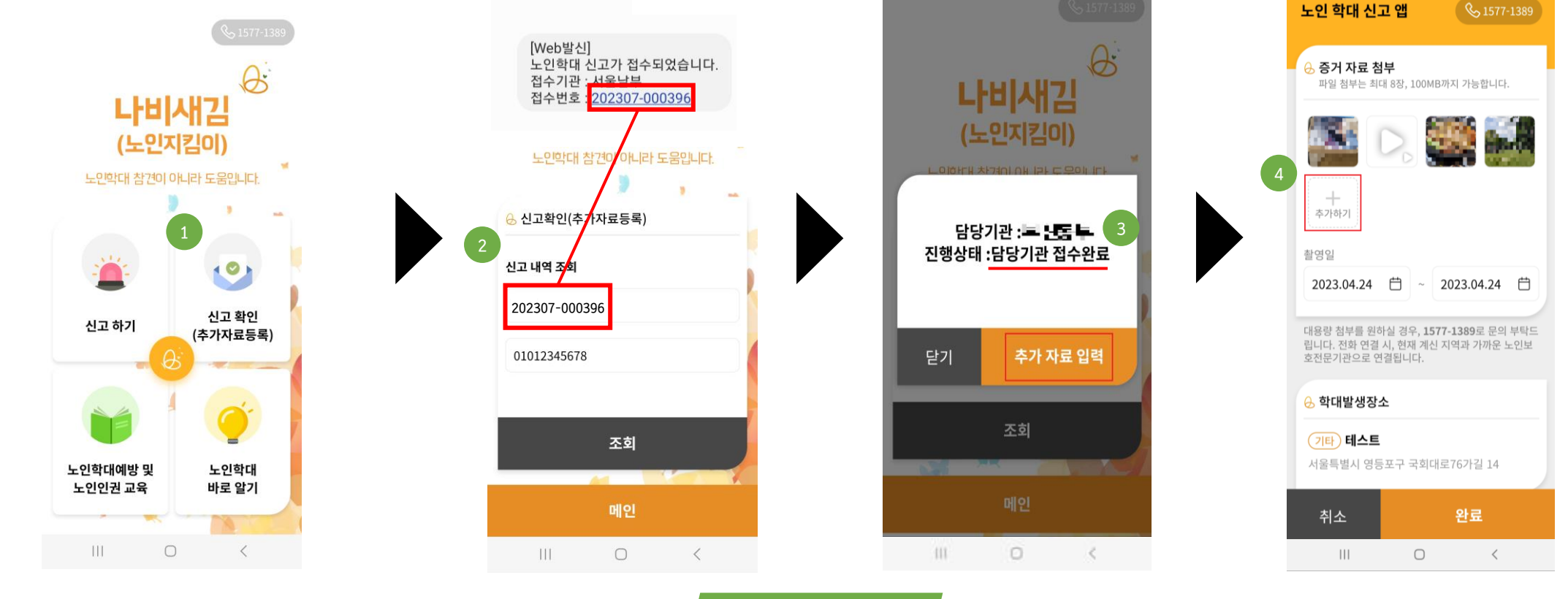

<sup>"</sup>신고확인"는 다음과 같은 절차로 <mark>접수번호, 핸드폰번호 입력을 통해 담당기관의 접수 여부 확인 가능하며,</mark> 추가 자료 입력을 할 수 있습니다.

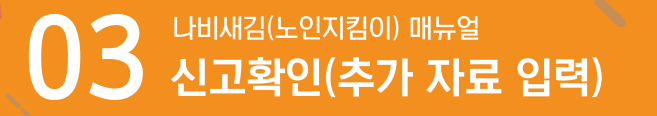

2. 인근 관할 노인보호전문기관 전화 연결

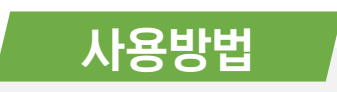

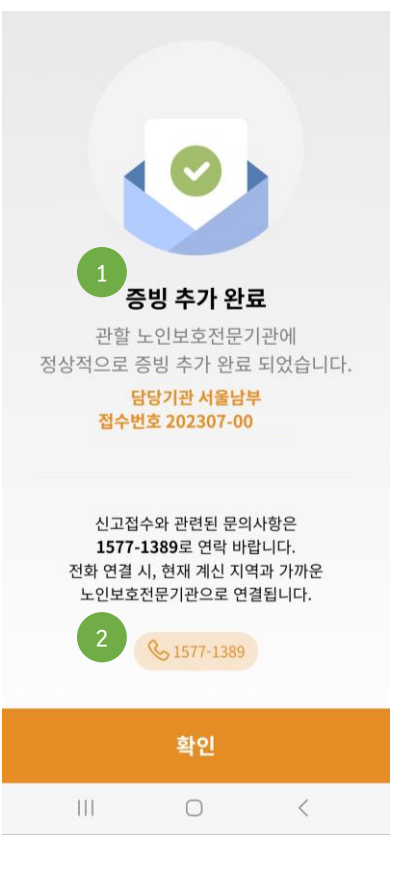

# 증빙 추가 완료 현황과 관할 노인보호전문기관 전화 연결할 수 있습니다.

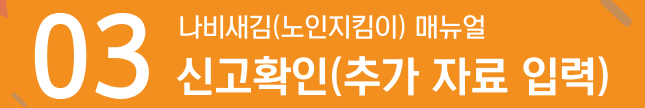

## 1. 4가지 카테고리 선택 시 관련 홈페이지로 이동

#### 2. 모바일로 연결된 "노인학대예방 및 신고의무에 관한 교육" 페이지(예시)

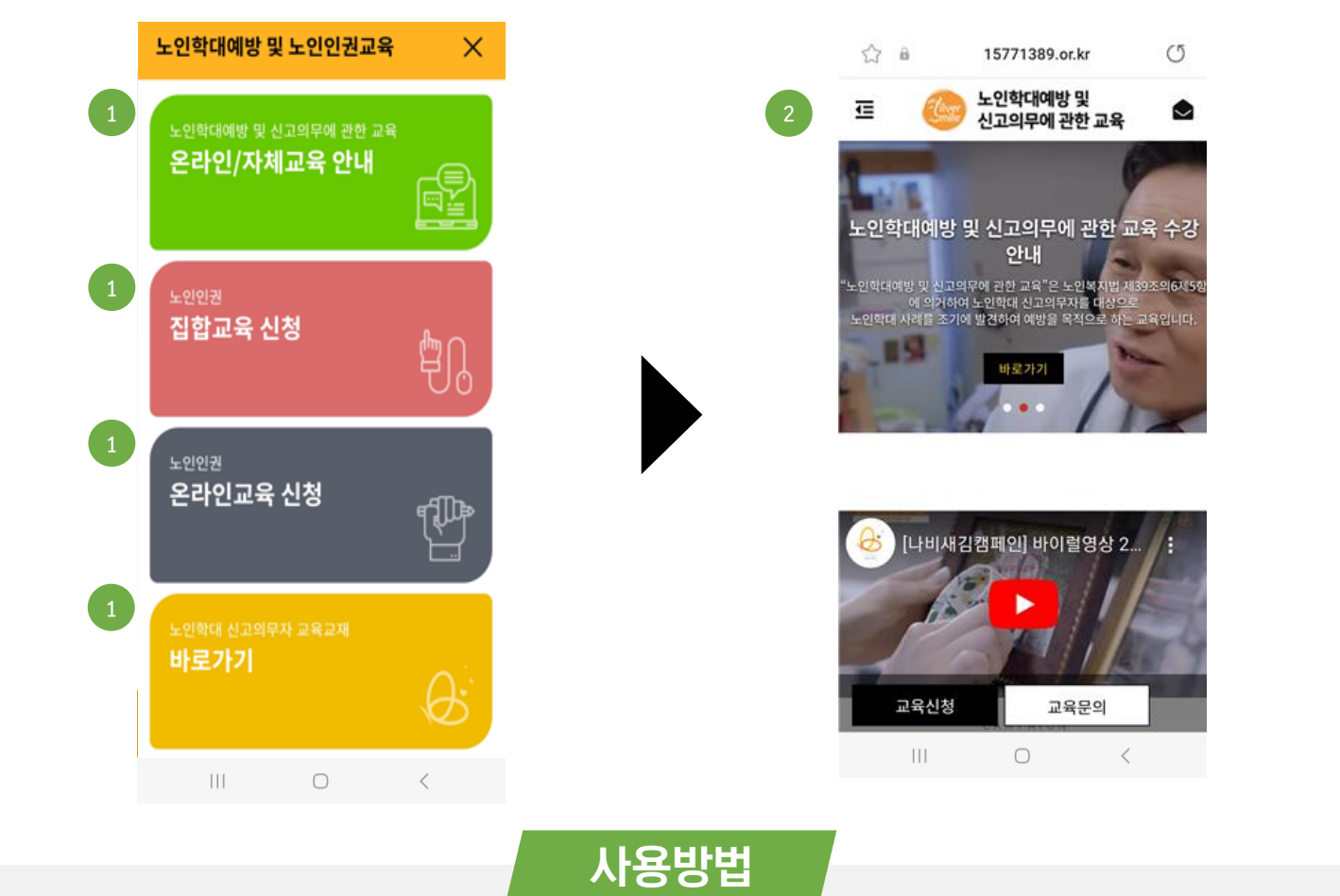

노인학대예방 및 노인인권교육 바로가기로 4가지 카테고리로 이동할 수 있습니다(URL연결).

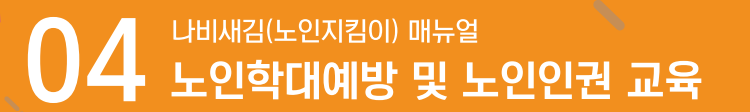

## 1. 6가지 카테고리 선택 시 관련 홈페이지로 이동

#### 2. 모바일로 연결된 "노인학대 신고방법" 페이지(예시)

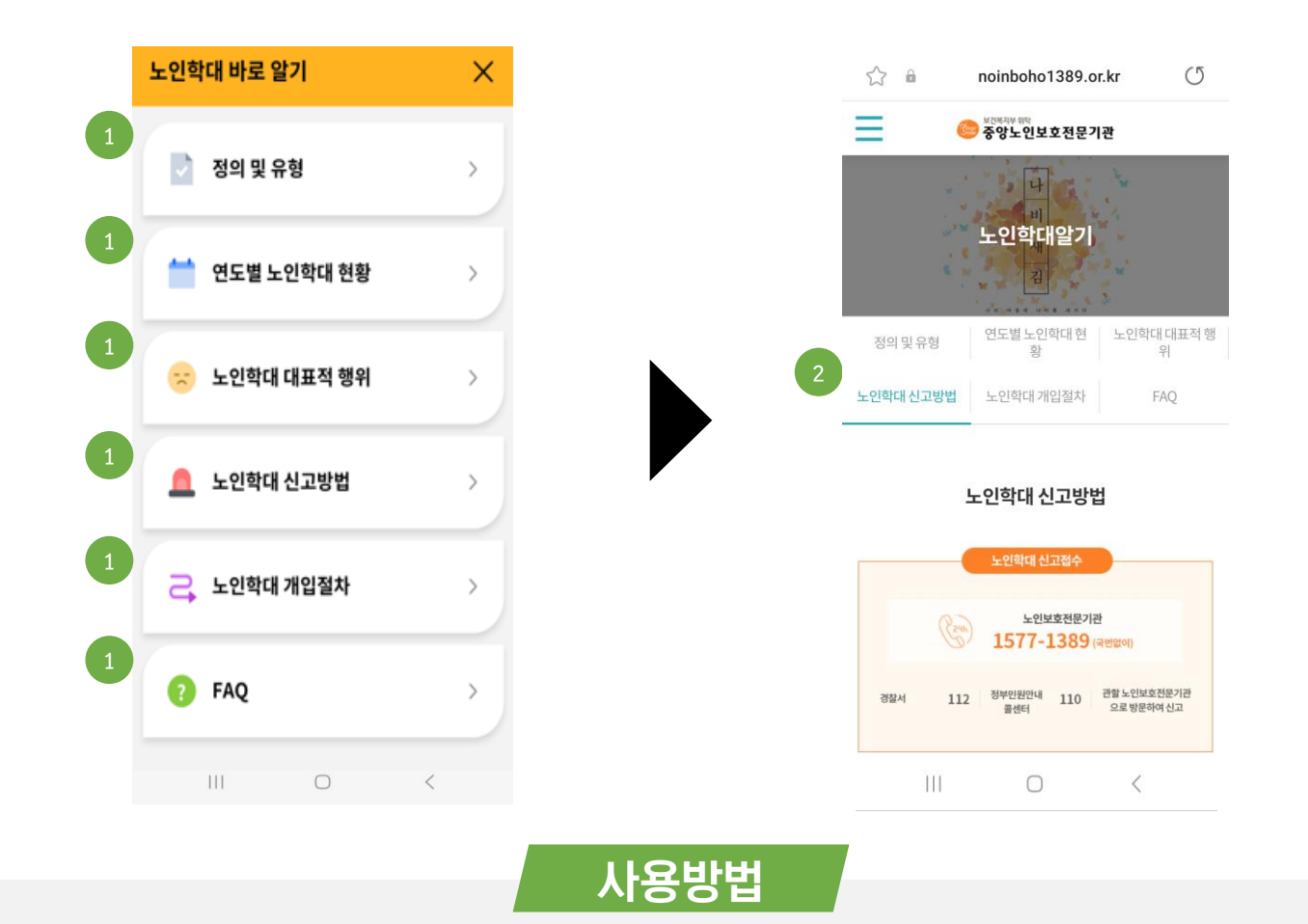

노인학대 바로 알기로 6가지 카테고리로 이동할 수 있습니다(URL연결).

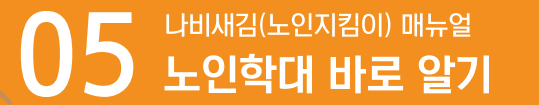